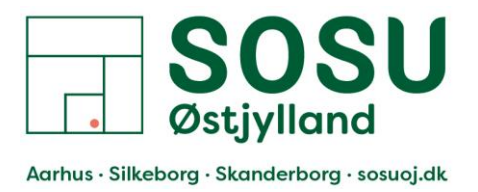

## PaperCut- Sammenkobling af nøglebrik og ITS konto

- 1. Gå til en af skolens printere, hvor PaperCut er opsat på.
- 2. Scan din nøglebrik på fronten af printeren Området er mærket med et klistermærke.
	- Du kan kun have 1 nøglebrik/chip registeret til din ITS konto af gangen.
	- I kan registrere jeres nøglebrik på hvilken som helst af SOSUOJs printere som er opsat med PaperCut, både i Aarhus, Silkeborg og Skanderborg.
	- I kan benytte samme nøglebrik på alle 3 afdelinger.

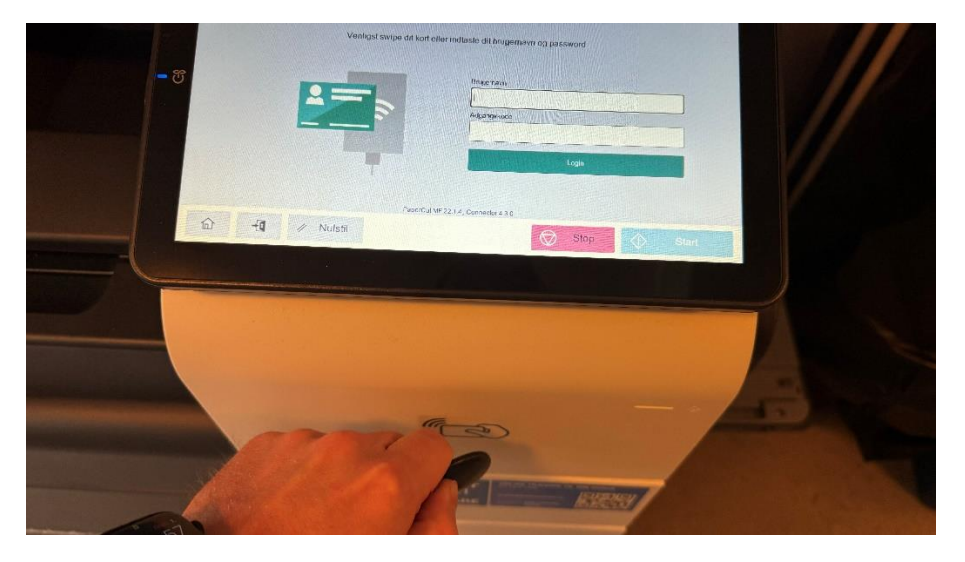

3. Første gang du scanner en Nøglebrik/chip, vil du får en besked om: "Ukendt kort. Ønsker du at knytte dette kort med din brugerkonto?" Dette skal du trykke [Ja] til.

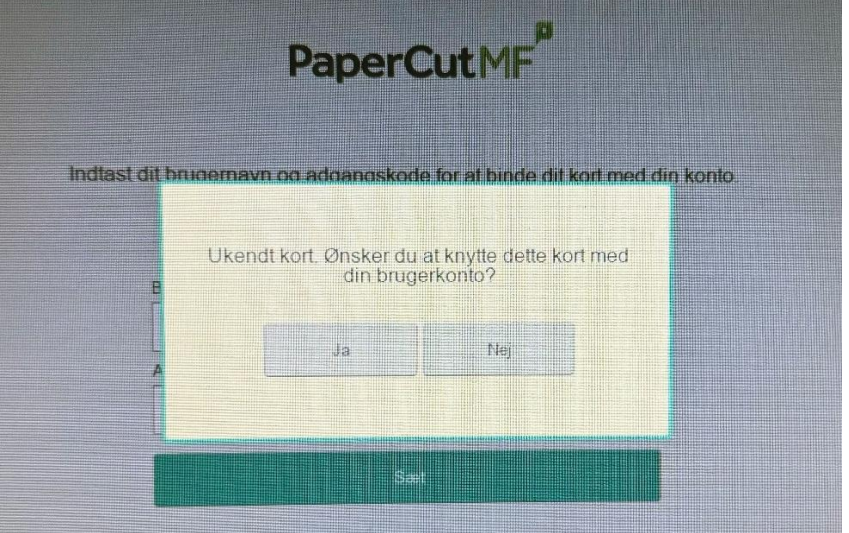

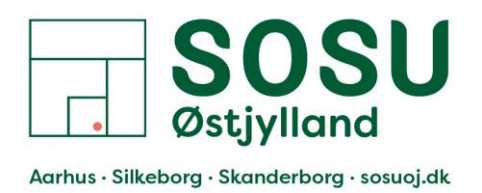

- 4. Du skal nu logge på med dit ITS konto
	- Indtast dit ITS brugernavn: OJ\*\*\*\*
	- Og din ITS adgangskode (den samme du bruger til at logge på din arbejdscomputer med)
	- Herefter skal du trykke på knappen [Sæt]

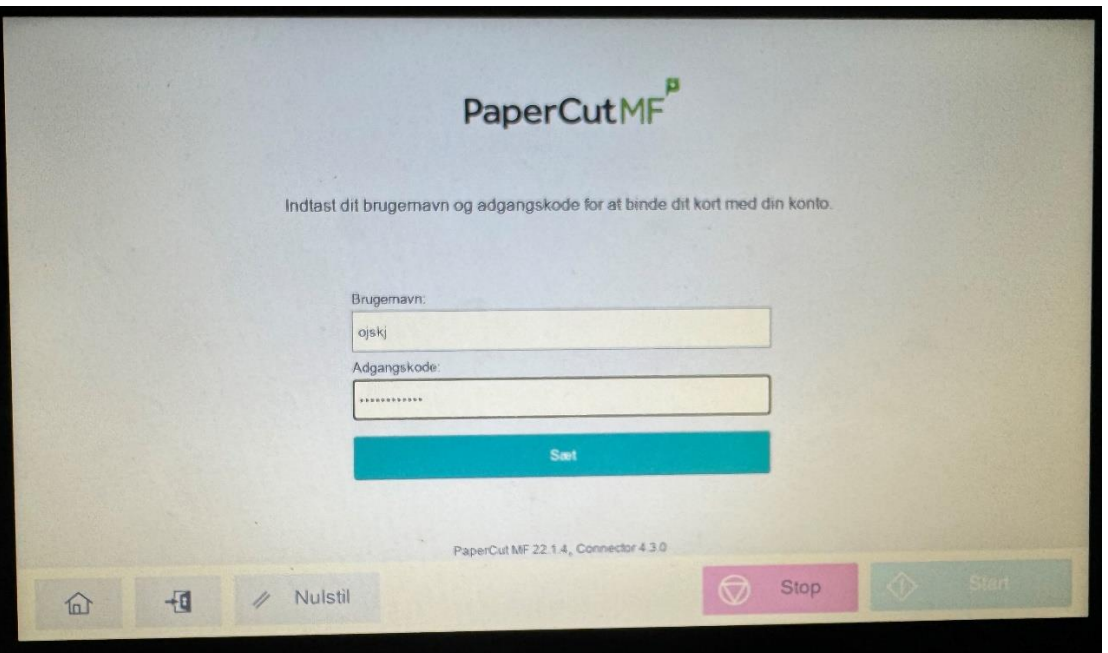

5. Du skulle nu gerne få en besked om at dit kort (Nøglebrik) er blevet tilknyttet din brugerkonto.

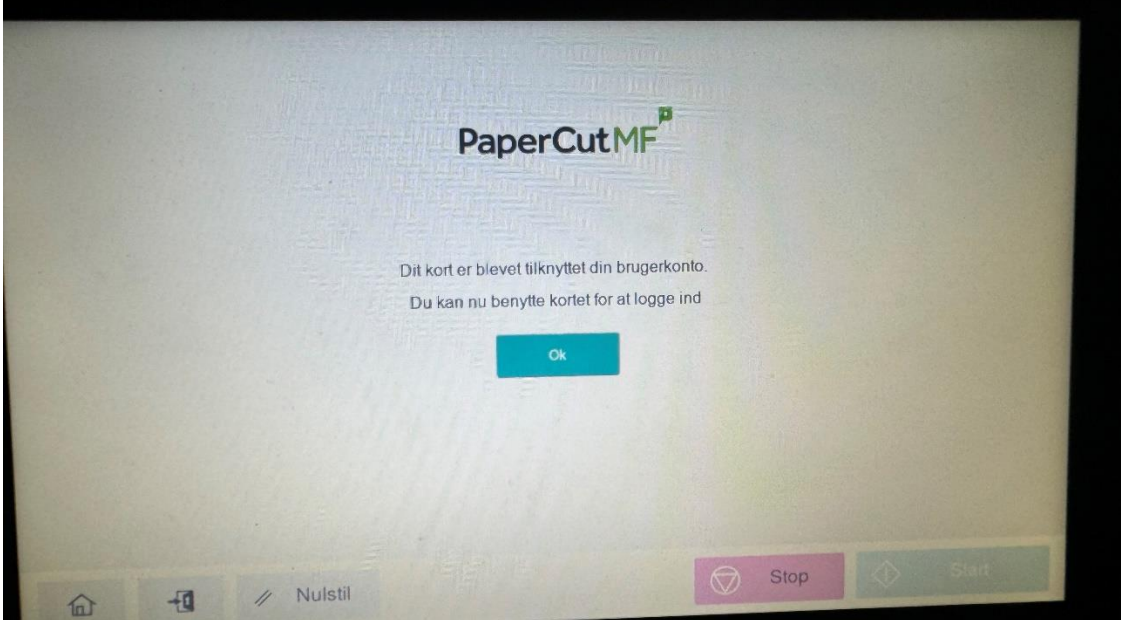

Valg af printer, når i skal printe fra jeres computer:

I skal printe til samme printe, uanset hvilken printer og afdeling i skal printe på, den nye "skyprinter" til PaperCut hedder: OJ-Print [OJ ](Mobility)